## **Changing the Email Address associated with your Parchment Account**

If you don't do this prior to graduation, you will need to contact Parchment Tech Support at<https://www.parchment.com/contact-us/> to gain access to your account.

- Go to<https://www.parchment.com/> and "Sign In" as a "Learner".
	- o Login initially with your school district email address and the password you created when you first setup your parchment account. If you don't remember your password, use the "Forgot your password?" option along with your school district email address to reset your password.

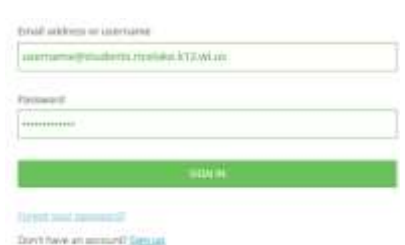

- In the upper right corner choose **Profile – Account Settings**
	- o Choose "**Add another email address to this account**" enter a personal email address (something other than your RLHS school email address)
		- You will get this message. You will need to open that email and use the confirmation code contained in it  $\div$  enter it here and "Confirm"

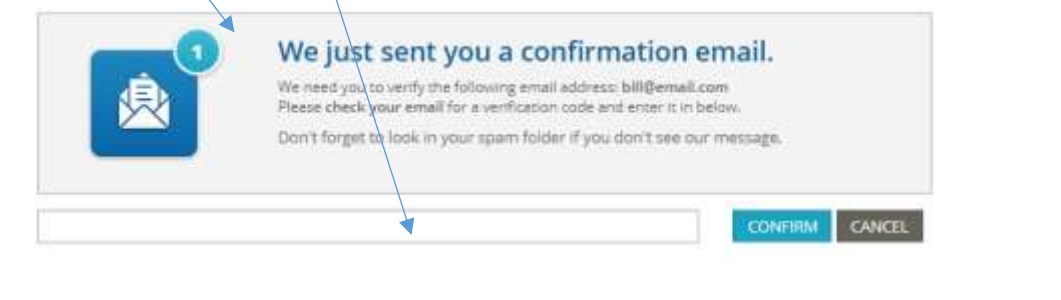

■ Once confirmed, choose "Make Primary" for your personal email address

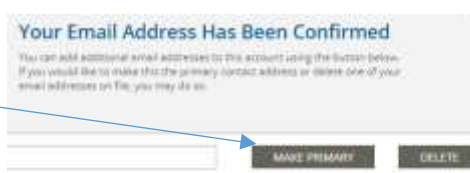

(optional) You may then "Delete" your school email address